# **Oracle® Application Testing Suite**

Installation Guide

Release 13.2.0.1

#### **E55188-07**

October 2017

This document explains the installation procedures for the Oracle Application Testing Suite.

**Caution:** The machines where the OpenScript product is installed should be strictly used for testing. The security features of the browsers have been disabled on this machine to enable recording and playback operations. The browsers cannot be used for secure browsing.

**Note:** The user should have privileges to create, remove, and change files in all subdirectories of JREs with JRE 1.6.45+ and from 7u21 to 7u45 (excluding).

For example,  $C:\preccurlyeq x$  files  $(x86)\$  java\jre7 and its subdirectory or subdirectories.

If you have any questions or problems, please contact our support group at http://www.oracle.com/support/index.html.

# <span id="page-0-0"></span>**Contents**

This document has the following sections:

- **[Contents](#page-0-0)**
- [Installing the Applications on Windows Machines](#page-1-0)
- [Installing the Applications on Linux Machines](#page-3-0)
- [Installing the Oracle Application Testing Suite Remote Agent](#page-10-0)
- [Preparing for a "Clean" Installation](#page-11-0)
- [Installing over beta versions or earlier releases of Oracle Application Testing Suite](#page-14-0)
- [Installing OLT/OTM after OpenScript Only Install](#page-15-0)
- [Using the Reset Password Utility](#page-24-0)
- [Documentation Accessibility](#page-26-0)

# ORACLE®

**1**

# <span id="page-1-0"></span>**Installing the Applications on Windows Machines**

This section explains the procedure for installing Oracle Application Testing suite on windows machines.

**Note:** As of version 12.5.0.3, the Oracle Application Testing Suite installation no longer includes Oracle XE database. The Oracle Application Testing Suite requires a working instance of Oracle XE or Oracle EE database to be installed on the system before installing Oracle Application Testing Suite.

## <span id="page-1-1"></span>**Installing Oracle XE or EE Database**

The Oracle Application Testing Suite installer requires a working instance of Oracle XE or Oracle EE database. If you have not installed and configured an Oracle XE or Oracle EE database, install and configure an Oracle XE or EE database before installing the Oracle Application Testing Suite server components.

**Note:** See the *Oracle® Database Installation Guide <Release> for Microsoft Windows* in the Oracle Database Documentation Library for additional information about installing Oracle database.

http://docs.oracle.com/en/database/

## **Installing Oracle Application Testing Suite**

You can install Oracle Application Testing Suite from the product download zip file.

**Note:** As of version 12.5.0.1, Oracle Application Testing Suite no longer supports Oracle Database XE 10*g*. If you are upgrading from an earlier version of Oracle Application Testing Suite and are using Oracle Database XE 10*g*, you must migrate your data to Oracle Database XE 11*g* before starting the Oracle Application Testing Suite upgrade procedure. If you start the upgrade procedure with Oracle Database XE 10*g* installed, you will receive a warning message allowing you to cancel the installation.

See the following location for information about migrating the data:

http://docs.oracle.com/cd/E17781\_01/index.htm

#### From the Oracle Web site:

http://www.oracle.com/technetwork/oem/downloads/index-084446.html

- **1.** Select and download the Oracle Application Testing Suite zip file(s) from the web site and save it to a temporary directory on your hard disk.
	- oats-win32-full-*version*.zip: Full installation plus all prerequisites (Oracle Application Testing Suite, Product documentation PDF files, Oracle Fusion Middleware 12.1.3.0.0, .NET Framework 3.5, Eclipse 3.4.2, Oracle Hotspot JDK 1.7.0\_71). Support JDK 32-bit for Windows 32-bit.
	- oats-win64-full-*version.zip*: Full installation plus all prerequisites (Oracle Application Testing Suite, Product documentation PDF files, Oracle Fusion

Middleware 12.1.3.0.0, .NET Framework 3.5, Eclipse 3.4.2, Oracle Hotspot JDK 1.7.0\_71). Support JDK 64-bit for Windows 64-bit.

- oats-win32-openscript-quick-install-*version*.zip: Oracle OpenScript only installation. Requires java version 1.7+ (either 32bit or 64bit) installed prior to running the installation.
- oats-docs-*version*.zip: Oracle Application Testing Suite documentation PDF files.
- **2.** Be sure to install an XE or Oracle EE database before the ATS install. See ["Installing](#page-1-1)  [Oracle XE or EE Database".](#page-1-1)
- **3.** Unzip the downloaded file and run the setup.bat file for Oracle Application Testing Suite. Run install-openscript.bat to run the OpenScript only installation. The OpenScript only installer does not support "upgrade" installation (i.e. installing "over" a previous install). In order to reinstall OpenScript only, you must first uninstall any existing OpenScript installation. See [Uninstalling the](#page-3-1)  [Applications from Windows Machines](#page-3-1) and ["Step 4: Remove Environment Variable](#page-13-0)  [and Browser Properties File"](#page-13-0) for additional information.

**Note:** Important: Windows Vista, 2008 or Windows 7 users, select **Run as Administrator** from the right-click shortcut menu. This is required process for the Operating Systems that have User Account Control (UAC) enabled.

**4.** Follow the setup instructions to install the Oracle Application Testing Suite or Oracle OpenScript only application.

During the installation for Oracle Application Testing Suite you will be asked to provide a master password. *Remember this password*. The master password specified during installation is used to set all of the following user passwords:

- Oracle Test Manager users "default" and "administrator".
- Oracle Load Testing users "default" and "administrator".
- User "JMSAdmin" used for Oracle Load Testing agent to controller authentication.
- User "oats" for Weblogic Server this is a Weblogic superuser.
- User "oats-agent" in Weblogic Server for JMS communication between agent and controller - this is *not* a Weblogic superuser.
- Database users "oats", "olt", "otm".

When installing Oracle Application Testing Suite server components on a machine that:

- **1.** has no previous version of Oracle Application Testing Suite installed, AND
- **2.** has Oracle Enterprise Edition database installed,

make sure to choose the "Custom Installation" option and specify the connection credentials for your Oracle Enterprise Edition database.

If you install Oracle Database 12*c* before installing Oracle Application Testing Suite, you must clear the "Create a Container Database" option (which is selected by default) in the Oracle Universal Installer. If you install Oracle Database 12*c* with the "Create a Container Database" option setting enabled, the Oracle Application Testing Suite

installation fails with the error "invalid common user or role name Exception in thread Main Thread". However, if you install Oracle Database 12*c* with the "Create a Container Database" option disabled, Oracle Application Testing Suite can be installed successfully. Oracle Application Testing Suite does not support the new "multitenant container database" feature which was introduced in Oracle Database 12*c*.

When upgrading Oracle Application Testing Suite from a previous version, the installation process may display a Confirm message indicating the Oracle Test Manager schema is an older version and must be upgraded to the latest version. The message recommends making a backup of the schema and requires you to select the **I have a backup of the schema I am about to upgrade** checkbox before proceeding.

If you do not have a backup of the schema click **No** to exit the installation and make a backup of the schema before proceeding. See the "Exporting and Importing Databases" section of the Configuring Databases chapter of the *Oracle Test Manager User's Guide* or online help for information about backing up the database.

If you do have a backup of the schema, select the **I have a backup of the schema I am about to upgrade** checkbox and click **Yes** to proceed with the installation.

When upgrading Oracle Application Testing Suite from a previous version, the OTM databases are not upgraded. Once the installation is complete, the OTM Administrator must log into the Administrator tool and select the database they want to upgrade. The Administrator tool will display a Confirm message indicating the Oracle Test Manager schema is an older version and must be upgraded to the latest version. The message recommends making a backup of the schema and requires you to select the **I have a backup of the schema I am about to upgrade** checkbox before proceeding. After the upgrade is complete, another dialog shows the status of the database upgrade.

After installing Oracle Application Testing Suite release 12.4.0.2 and above, manually download and apply Oracle WebLogic Server security patches for Oracle WebLogic release 12.1.3.0, as specified in the My Oracle Support Doc ID 2075927.1:

https://support.oracle.com/rs?type=doc&id=2075927.1

#### <span id="page-3-1"></span>**Uninstalling the Applications from Windows Machines**

To uninstall the Oracle Application Testing Suite applications:

- **1.** Select **Uninstall Oracle Application Testing Suite** from the Oracle Application Testing Suite Start menu.
- **2.** Select OATS in the tree.
- **3.** Click **Remove**.

To uninstall the Oracle OpenScript only application:

**1.** Select **Uninstall OpenScript** from the **Tools** submenu of the Oracle Application Testing Suite Start menu.

See ["Preparing for a "Clean" Installation"](#page-11-0) for additional information.

## <span id="page-3-0"></span>**Installing the Applications on Linux Machines**

Oracle Application Testing Suite server components (Oracle Load Test/Oracle Test Manager) and Agent components (Oracle Load Test agent/Data Collector) can be installed on Linux via a separate installer; however Oracle OpenScript is Windows only. Oracle Application Testing Suite components have been tested with Oracle

Enterprise Linux 5.1 64 bit, 5.2 64 bit, 4u8 64 bit. Note that some Data Sources (Perfmon, Ping and COM+) cannot be used on a Linux Data Collector.

The Oracle Application Testing Suite Linux installer is based on the Oracle Universal Installer (OUI) which requires UI based access. To install the Oracle Application Testing Suite server components on Linux you will need to access XTerm. XTerm, most typically, can be accessed over VNC.

### <span id="page-4-0"></span>**Installing Oracle XE or EE Database**

The Oracle Application Testing Suite installer requires a working instance of Oracle XE or Oracle EE database. If you have not installed and configured an Oracle XE or Oracle EE database, install and configure an Oracle XE or EE database before installing the Oracle Application Testing Suite server components.

**Note:** See the *Oracle® Database Installation Guide <Release> for Linux* in the Oracle Database Documentation Library for additional information about installing Oracle databases.

http://www.oracle.com/technetwork/indexes/documentation/inde x.html

To install an Oracle XE database:

**1.** Open a terminal window and install XE database, as follows:

sudo rpm -ivh downloads/oracle-xe-11.2.0-1.0.x86\_64.rpm

A progress bar displays during the installation which is followed by the final message: You must run '/etc/init.d/oracle-xe configure' as the root user to configure the database.

**2.** Configure the database, as follows:

sudo /etc/init.d/oracle-xe configure

- **3.** When prompted, enter a password for database accounts. Enter: oracle.
- **4.** For the remainder of the configuration, click **Enter** to accept the default values for most common use-cases. Make sure the block size is not set lower than 8k.

### <span id="page-4-1"></span>**Installing Oracle Application Testing Suite Components**

**Note:** As of version 12.5.0.1, Oracle Application Testing Suite no longer includes Oracle Application Testing Suite Linux (32-Bit) Installer. Oracle Application Testing Suite Linux (64-Bit) Installer should be used for all Linux deployments.

From the Oracle Web site:

http://www.oracle.com/technetwork/oem/downloads/index-084446.html

**1.** Select and download the Oracle Application Testing Suite zip file(s) from the web site and save it to a temporary directory on your hard disk.

- oats-docs-*version.zip*: Oracle Application Testing Suite documentation PDF files.
- oats-linux64-full-*version.zip*: Full Linux installation plus WebLogic Server for 64-Bit machines.
- **2.** Be sure to install an XE or Oracle EE database before the ATS install. See ["Installing](#page-4-0)  [Oracle XE or EE Database".](#page-4-0)
- **3.** Unzip the downloaded file for the Oracle Application Testing Suite.
- **4.** Enter the installation folder where you unzipped the download file.
- **5.** Set appropriate permissions for the installation shell script to execute, as follows:

chmod u+rwx,g+rx,o+x setup.sh

**6.** Edit the installation Shell script setup.sh and change ORACLE\_HOME to any designated location under your scratch folder (for example: /scratch/<myFolder>/oats13, as follows:

```
#!/bin/bash
INSTALL_DIR="'dirname $0'" cd "$INSTALL_DIR" INSTALL_DIR="'pwd'" 
 cd - INSTALL_DIR=$( echo "$INSTALL_DIR" | sed -e 's/ /\\ /g' )
##Adding Chmod to add execute permissions for files.
chmod -R 777 $INSTALL_DIR/ 1> /dev/null 2>&1 $INSTALL_DIR/oui/bin/runInstaller
```

```
-force -noconsole ORACLE_HOME="/scratch/myFolder/oats13"
ORACLE_HOME_NAME="OATS" SHOW_EXIT_CONFIRMATION=false 
SHOW_SUMMARY_PAGE=true INSTALL_ROOT=$INSTALL_DIR
```

```
##COMPONENT_LANGUAGES={"$LOCALE"} SELECTED_LANGUAGES={"$LOCALE"}
```
**7.** Run the setup.sh file to start the GUI installation for the Oracle Application Testing Suite.

sh setup.sh

You cannot install Oracle Application Testing Suite as root, so do not use sudo sh setup.sh.

**8.** Follow the setup instructions to install the Oracle Application Testing Suite.

During the installation you will be asked to provide a master password. *Remember this password*. The master password specified during installation is used to set all of the following user passwords:

- Oracle Test Manager users "default" and "administrator".
- Oracle Load Testing users "default" and "administrator".
- User "JMSAdmin" used for Oracle Load Testing agent to controller authentication.
- User "oats" for Weblogic Server this is a Weblogic superuser.
- User "oats-agent" in Weblogic Server for JMS communication between agent and controller - this is *not* a Weblogic superuser.
- Database users "oats", "olt", "otm".
- **9.** Specify Inventory Directory and credentials, as follows:

Enter full path of inventory directory: /scratch/<myFolder>/oraInventory

Specify Operating System group name: dba

- **10.** Click **Next**.
- **11.** Select Installation Type: Complete and click **Next**.
- **12.** Specify Home Details, as follows:

Name: Home1

Path: /scratch/<myFolder>/oats13

- **13.** Click **Next**.
- **14.** Enter Install Location, as follows:

Folder: /scratch/<myFolder>/oracleats

- **15.** Click **Next**.
- **16.** Set the Master Password by entering and confirming the password, for example:

Enter password: oracle987

Confirm password: oracle987

- **17.** Click **Next**.
- **18.** Specify Oracle Database Installation, as follows:

Configure an existing Oracle XE or EE Database

- **19.** Click **Next**.
- **20.** Specify Oracle Database Information, as follows:

```
DB Hostname: localhost 
Port: 1521 
Service Name: XE 
Db User: system
DB Password: oracle987
```
- **21.** Click **Next**.
- **22.** Review the Summary details and click Install. The installation will continue automated install until you see the following message:

Execute Configuration Scripts The following configuration scripts need to be executed as the "root" user

Scripts to be executed:

- 1. /scratch/<myFolder>/oraInventory/orainstRoot.sh
- 2. /scratch/<myFolder>/oats12/root.sh
- **23.** Open a terminal window and execute the configuration scripts, as follows:.

Script 1: orainstRoot.sh

sudo sh /scratch/<myFolder>/oraInventory/orainstRoot.sh

Script 2: root.sh

```
sudo sh /scratch/<myFolder>/oats12/root.sh
```
**24.** Enter the Oracle Application Testing Suite Agent Manager password: (the same as the Master installation password entered and confirmed in the previous step above).

The script execution will complete with following confirmation messages: "OATS Agent Manager (OracleATSAgent) service is now running!" "Oracle Application Testing Suite Linux Agent is now installed!"

- **25.** Exit the terminal window and click **OK** in the Execute Configuration Script pane of the installation GUI.
- **26.** Click **Exit** on the End of Installation pane to complete the installation.

After installing Oracle Application Testing Suite release 12.4.0.2 and above, manually download and apply Oracle WebLogic Server security patches for Oracle WebLogic release 12.1.3.0, as specified in the My Oracle Support Doc ID 2075927.1:

https://support.oracle.com/rs?type=doc&id=2075927.1

**27.** Navigate to http://<linux-host-name>:8088/ to start using the OATS application.

#### **Troubleshooting**

This section provides basic troubleshooting tips for Linux installation issues.

#### **Service does not restart**

If the OATS service does not restart, try removing the OracleATSServer PID file. If the service stopped abnormally or the installation failed, this file may prevent subsequent installs of the service from succeeding. Use the following command:

sudo rm /var/run/OracleATSServer.pid

#### **64-bit Linux (Applicable to OEL, CentOS, RHEL)**

The Oracle Universal Installater (OUI) for Oracle Application Testing Suite (OATS) is shipped with 32-bit JRE. The following are some common issues you may encounter while installing on 64-bit Linux with solutions for those issues:

**1.** oui/bin/runInstaller: /lib/ld-linux.so.2: bad ELF interpreter. No such file or directory.

Fix: yum install glibc.i686

**2.** Exception java.lang.UnsatisfiedLinkError: /tmp/OraInstallxxxxx/jre/lib/i386/xawt/libmawt.so: libXext.so.6 cannot open shared object file: No such file or directory occurred.

Fix: yum install libXext.i686

**3.** Exception java.lang.UnsatisfiedLinkError: /tmp/OraInstallxxxxx/jre/lib/i386/xawt/libmawt.so: libXtst.so.6 cannot open shared object file: No such file or directory occurred.

Fix: yum install libXtst-devel.i686

**4.** Exception java.lang.UnsatisfiedLinkError: /tmp/OraInstallxxxxx/jre/lib/i386/xawt/libmawt.so: libXrender.so.1: cannot open shared object file: No such file or directory occurred.

Fix: yum install libXrender.i386

### **Upgrading Oracle Application Testing Suite Components**

The procedure for upgrading an existing Oracle Application Testing Suite components instance on Linux is similar to a fresh installation. The exceptions are that the existing Oracle Application Testing Suite services need to be stopped and removed before proceeding and certain system configuration files may be reverted before continuing the upgrade procedure.

The setup.sh script handles the stopping and removal of the service Oracle Application Testing Suite services after providing a notice. The setup.sh script also handles reverting system configuration files.

**Caution:** The Uninstall procedure will revert system configuration files made by the previous Oracle Application Testing Suite agent installation. Changes made to these files by other applications (installed after the previous Oracle Application Testing Suite Agent) may get reverted.

If you have installed other applications after the previous Oracle Application Testing Suite Agent installation, you may want to make backup copies of the system configuration files before proceeding with the Oracle Application Testing Suite upgrade procedure.

To upgrade Oracle Application Testing Suite components:

**1.** Run the setup.sh file to start the upgrade installation. The setup.sh script detects the existing Oracle Application Testing Suite components with the following notice:

```
Oracle Application Testing Suite Setup
-----------------------------------------------
Warning: All currently installed ATS components will be disabled until you
completly finish the setup procedure!
```
Are you SURE you want to proceed (y/n [n]:

- **2.** Enter Y to proceed or N to exit the setup procedure.
- **3.** If you enter Y to proceed, the setup procedure asks for the root password:

Enter root password to continue:

**4.** Enter the password of the linux user who is trying to upgrade the Oracle Application Testing Suite. The setup procedure detects the previously installed Oracle Application Testing Suite services and removes them showing progress information:

```
INFO: Setup detected a previously installed OracleATSServer service.
INFO: Stopping OracleATSServer service (PGID #####)...
INFO: Acknowledging temination of service (PPID #####)...
OracleATSServer service is stopped.
Removing previously installed OracleATSServer service...
OracleATSServer service is removed.
Removing domain files...
OracleATSAgent service is removed
```
The setup procedure then indicates system configuration files will be reverted and list the files:

The Uninstall will now revert system configuration changes made by Orale Application Testing Suite install. Files to be changed: /.bash\_profile /etc/security/limits.conf /etc/sysctl.conf Changes made to these files by other applications (installed after the previous Oracle Application Testing Suite Agent) may get reverted. Do you wish to continue? (Y/N):

**5.** Enter Y to proceed. The Oracle Universal Installer (OUI) launches. At this point the steps are the same as a fresh setup. See [Installing Oracle Application Testing Suite](#page-4-1)  [Components](#page-4-1) starting at step 8.

#### **Starting the Applications on Linux Machines**

This section lists how to start Oracle Application Testing Suite applications and utilities on Linux machines. It also lists how to restart and stop the application service.

To start the Oracle Application Testing Suite Administrator:

http://<*machine*>:8088/admin or http://localhost:8088/admin

To start the Oracle Test Manager application:

http://<*machine*>:8088/otm or http://localhost:8088/otm

To start the Oracle Load Testing application:

http://<*machine*>:8088/olt or http://localhost:8088/olt

#### To start the Database Configuration utility:

<*installdir*>/bin/DbConfig.sh

To start the Oracle Load Testing Agent Authentication Manager utility:

<*installdir*>/jdk/jre/bin/java -jar <*installdir*>/agentmanager/AMAuthManager.jar

#### To restart the Oracle Application Testing Suite service:

<*installdir*>/bin/restartSvc.sh [OracleATSServer|OracleATSAgent]

To stop the Oracle Application Testing Suite service:

<*installdir*>/bin/stopSvc.sh [OracleATSServer|OracleATSAgent]

To create a support package for troubleshooting purposes (OATSSupport.zip): <*installdir*>/bin/oats\_support.sh

#### **Uninstalling the Applications from Linux Machines**

To uninstall the Oracle Application Testing Suite server components or remote agent:

**1.** Run the setup.sh file to start the GUI installation for the Oracle Application Testing Suite.

sh setup.sh

You cannot uninstall Oracle Application Testing Suite as root, so do not use sudo sh setup.sh.

**2.** Follow the screen instructions for uninstalling the server components or remote agent.

# <span id="page-10-0"></span>**Installing the Oracle Application Testing Suite Remote Agent**

Oracle Load Testing allows you to distribute your Virtual Users to run from remote Agent machines. The Oracle Load Testing Server will connect to Oracle Load Testing Agent systems to start and run your Virtual Users on those machines. The Oracle Application Testing Suite Remote Agent is a component of the Oracle Application Testing Suite installation that enables Virtual Users to be distributed to these Agent systems. Users can either install the full Oracle Application Testing Suite installation or just the Remote Agent install component on their Agent machines to enable this functionality.

A remote agent is also available for Web/ADF functional test scripts using a Safari browser simulator installed on an Apple Mac computer.

#### **Installing the Remote Agent**

To install the Remote agent:

- **1.** Download the appropriate .zip file from the download Web site:
	- For Windows agents, use oats-full-*version*.zip and run setup.bat.
	- For Linux agents, use oats-linux64-full-*version.zip* for 64-bit and run setup.sh. See ["Installing the Applications on Linux Machines"](#page-3-0) for additional information.
- **2.** Unzip the downloaded file and run the installation file.
- **3.** Follow the setup instructions to install just the Remote Agent software.
- **4.** Verify network access from the Controller workstation to the Agent workstations and configure the Agent Workstations as explained in the following section.

### **Configure Remote Agent Service Login**

To specify the user login for the Oracle Load Testing Agent Service, open the Services control panel on the Agent machine and change the login credentials for the "Oracle Load Testing Agent Service". By default, the Oracle Load Testing Agent Service will run under the Local System account.

### **Configuring Remote Agent for Apple iOS Simulator**

You can playback pre-recorded Web/ADF functional test scripts using a Safari browser simulator installed on an Apple Mac computer. This section describes the configuration and setup steps required to playback scripts on the Apple simulator. See Section 3.2.11 "Playing Back Scripts on a Safari iOS Simulator" in the *Oracle Functional Testing OpenScript User's Guide* for additional information.

#### **Prerequisites**

The following prerequisites must be met to playback scripts with a Safari browser on an Mac computer:

A Mac computer running OS X:

- The node.js 6.10.0 software must be downloaded and installed on an Apple Mac system.
- A Web/ADF functional test script must be pre-recorded using an Internet Explorer or Firefox browser.
- The script's Browser preferences must specify playback on Safari and have the IP address and port number of the target Apple agent specified in the OpenScript preferences for simulator testing.

## **Verify Network Access to Agent Systems**

Once you have the Oracle Load Testing Server and Agent software installed on the individual systems, you should verify network access between the Oracle Load Testing Server system and each Remote Agent system. This section provides basic tips and techniques to make sure the Oracle Load Testing Server system can successfully communicate with each Remote Agent system.

- Make sure that you have the Oracle Load Testing Agent software loaded on the Agent system(s) and that it is the same version as the Oracle Application Testing Suite software that is loaded on the Oracle Load Testing Server system. The systems you plan to use as Agents must have either the Oracle Load Testing Agent software or the full Oracle Application Testing Suite installed to work as agents.
- Make sure you can successfully Ping all of the Agent systems from the Oracle Load Testing Server system. The machine names you use to Ping the systems are the same names that you will specify for the Agent systems in the Oracle Load Testing server. You can also use the IP addresses of the agent systems. If you cannot successfully Ping the Agent systems, contact your network administrator to resolve the issue. If you cannot Ping the Agent systems from the Oracle Load Testing Server system, you will not be able to run the Agents from the server.
- Make sure that the same user is logged in on both the Oracle Load Testing server system and all of the Agent systems. All of the Agent systems must have a user logged in to be controlled by the Oracle Load Testing Server system. You may be able to log in as a different user on the Agent systems as long as the user login has the same administrative privileges as the user logged in on the server system.
- From the server system, try mapping a drive on each of the Agent systems using Windows Explorer. Depending on how your network is setup, the server system may not be allowed to start up processes on the Agent systems. The easiest way around this is to map a drive to the Agent system in order to authenticate with Windows.
- In the Oracle Load Testing server add a Visual Script to the Scenario Profiles list. Enter the machine name or IP address of the Agent system where you want to run the Visual Script into the Systems Manager and select that machine in the Systems field on the Build Scenario tab of Oracle Load Testing.

# <span id="page-11-0"></span>**Preparing for a "Clean" Installation**

In some cases, you may want to prepare a system for "Clean" installation of the Oracle Application Testing Suite product. This may be required in the following cases:

- There is a previous beta version of the Oracle Application Testing Suite product installed on the system.
- It is necessary to downgrade the product from a newer version.

An installation failure occurred for some reason and it is necessary to clean the environment to a fresh start.

The following sections provide step-by-step instructions to perform a clean installation of the Oracle Application Testing Suite product on your system.

Make sure to backup all scripts and databases before proceeding. See ["Installing over](#page-14-0)  [beta versions or earlier releases of Oracle Application Testing Suite"](#page-14-0) for additional information.

#### **Step 1: Uninstall Oracle Application Testing Suite Products**

To uninstall Oracle Application Testing Suite product:

- **1.** Run the Oracle Application Testing Suite Setup.bat file to launch "Oracle Universal Installer".
- **2.** Click **Deinstall Products**. The Inventory window opens.
- **3.** Expand the Oracle Homes tree and select the "OATS" checkbox.
- **4.** Click **Remove**. The Remove window opens and starts the deinstallation procedure.
- **5.** Wait for the Remove window to automatically dismiss itself. After the successful deinstalltion, the Inventory window may show "There are no installed products" if there no other Oracle products installed.
- **6.** Close the Inventory window.
- **7.** Click **Cancel** to close the Oracle Universal Installer.

### **Step 2: Uninstall Oracle XE Database**

To uninstall Oracle XE Database:

- **1.** Select Control Panel from the **Start** menu.
- **2.** Open **Add/Remove Programs** or **Program and Features** depending upon your Windows version.
- **3.** Find and select **Oracle Database 11***g* **Express Edition**.
- **4.** Click the Remove or the Uninstall/Change button from the tool bar, or double-click the item to launch the InstallSheild wizard.
- **5.** Click **Yes** in the dialog box to remove the database.
- **6.** Wait for the uninstallation to complete successfully.
- **7.** Click **Finish** to close the InstallShield wizard.

### **Step 3: Remove or Rename Installation Folders**

To remove or rename installation folders:

- **1.** Backup OpenScript scripts and script asset files in repositories or folders under the installation directory (in *installdir*\*workspace*! directories or *installdir*\*directoryname* directories).
- **2.** Backup OpenScript scripts and script asset files in repositories under the installation directory (in *installdir*\*workspace* directories).
- **3.** Remove or rename the Oracle Application Testing Suite installation directory (the default is C:\OracleATS).
- **4.** Remove or rename the directory: C:\Documents and Settings\*username*\osworkspace (depending upon your Operating System, it may be similar to: C:\Users\*username*\osworkspace).
- **5.** Remove or rename the directory: C:\Program Files\Oracle\Inventory (depending on your Operating System, it may be like: C:\Program Files (x86)\ Oracle\Inventory).
- **6.** Remove or rename the file: C:\Windows\rsw.ini

#### <span id="page-13-0"></span>**Step 4: Remove Environment Variable and Browser Properties File**

If you plan to perform an OpenScript only install after removing the Oracle Application Testing Suite applications, you must also remove the OATS\_HOME environment variable and the browserHelper.properties file to prepare the machine for the installation.

To remove the OATS\_HOME environment variable:

- **1.** Open System settings in Control Panel.
- **2.** Open System Properties. (depending upon Windows version, select Properties or Change settings).
- **3.** Click **Environment Variables** on the **Advanced** tab.
- **4.** Select the OATS\_HOME variable and click **Delete**.

To remove the browserHelper.properties file:

- **1.** Open Windows Explorer.
- **2.** Navigate to %APPDATA%\Oracle\Application Testing Suite\browserHelper.properties file and delete the file.

### **Step 5: Remove the Services (Optional)**

To remove Oracle Application Testing Suite services:

- **1.** Select **Run** from the **Start** menu.
- **2.** Type cmd and click **OK**.
- **3.** Type the command: sc delete *servicename*, where *servicename* is each of the following:
	- OracleATSAgent
	- OracleATSServer
	- OracleATSHelper

If the message "The specified services does not exist as an installed services" is returned from the program, the service was successfully removed by the previous steps.

## **Step 6: Remove the Registry Keys (Optional)**

To remove Oracle Application Testing Suite Registry keys:

- **1.** Select **Run** from the **Start** menu.
- **2.** Type regedit and click **OK**.
- **3.** Delete the following Registry keys using the Registry Editor:
	- HKEY\_LOCAL\_ MACHINE\SYSTEM\CurrentControlSet\Services\OracleATSServer
	- HKEY\_LOCAL\_MACHINE\SYSTEM\CurrentControlSet\Services\OracleATSAgent
	- HKEY\_LOCAL\_ MACHINE\SYSTEM\CurrentControlSet\Services\OracleATSHelper

If you do not find the keys in the Registry, they were successfully removed by the previous steps. Note: The keys may be found in the different location depends on your Operating System (search by the key to find the correct location).

## **Step 6: Restart the System (Optional)**

While not required, it is a best practice to restart the system after uninstalling applications.

■ Select **Shutdown** from the **Start** menu, then select **Restart**.

## **Step 7: Install Oracle Application Testing Suite**

To install Oracle Application Testing Suite:

- **1.** Make sure the installing user has administrator privilege on the system.
- **2.** Unzip the oats-full-*version*.zip product download file in a temporary directory.
- **3.** Using Windows Explorer, double-click the setup.bat to start the Oracle Universal Installer. See ["Installing the Applications on Windows Machines"](#page-1-0) for additional information.

**Note:** Important: Windows Vista, 2008 or Windows 7 users, select **Run as Administrator** from the right-click shortcut menu. This is required process for the Operating Systems that have User Account Control (UAC) enabled.

**4.** Follow the setup instructions to install the Oracle Application Testing Suite.

# <span id="page-14-0"></span>**Installing over beta versions or earlier releases of Oracle Application Testing Suite**

If you have a beta or Early Access version of the Oracle Application Testing Suite installed, you should un-install the earlier release of the Oracle Application Testing Suite before installing this version.

If you are installing over a previous version of Oracle Application Testing Suite, you may consider making backup copies of the following before installing this version:

■ OpenScript scripts and script asset files in repositories or folders under the installation directory (in *installdir*\*workspace*! directories or *installdir*\*directoryname* directories).

- Script and script asset files in repositories under the installation directory (in *installdir*\*workspace* directories).
- Oracle Load Testing reports database.
- Oracle Test Manager database.

If you are installing or upgrading over a previous version of OpenScript, you should close any open scripts in the earlier version before upgrading.

# <span id="page-15-0"></span>**Installing OLT/OTM after OpenScript Only Install**

The Oracle Application Testing Suite 13.2.0.1 component based installer will install Oracle Load Testing and Oracle Test Manager over installed OpenScript only installations (of either version or pre 12.4.0.1). The installer will upgrade the OpenScript installation and will install other Oracle Application Testing Suite components.

# **Using the Silent Installation**

Oracle Application Testing Suite uses the Oracle Universal Installer application to perform the installation of the server, applications and OpenScript. You can use the Silent installation feature of the Oracle Universal Installer to install the Oracle Application Testing Suite without using the GUI.

This section provides basic instructions for installing Oracle Application Testing Suite using the silent installation.

**Note:** See the *Oracle Universal Installer (OUI) User's Guide* in the Oracle Help Center library for additional information about using the Oracle Universal Installer.

http://docs.oracle.com/cd/E24628\_01/nav/reference.htm

To use the Silent install, you will need to create or customize a batch file to run the Setup program with the appropriate arguments and a corresponding Response file to provide inputs during the installation process.

If Oracle Application Testing Suite is currently installed, make backups as described in [Installing over beta versions or earlier releases of Oracle Application Testing Suite](#page-14-0).

### **Creating or Customizing a Batch File**

The following is an example Windows batch file (.bat) that shows the procedures and settings for Oracle Application Testing Suite silent installation.

**1.** Set Variables.

```
REM please set below variables to adapt to your test environment
set filetocopy=oats-win64-full-*.zip
set workfolder=C:\oats_install_temp
set ouibin=\oui\bin\
set Oraclehome=C:\OHOME1
set CommonProgramFiles=C:\Program Files (x86)
set installdir=C:\OracleATS
set responsefile=C:\oats_install_temp\oats_install.rsp
```
**2.** Check For and make new WorkFolder.

if NOT EXIST %workfolder% md %workfolder%

- **3.** Download the OATS Installation .Zip File. Download the OATS build .Zip file using your own download method. Copy to workfolder=C:\oats\_install\_temp.
- **4.** Unzip the OATS Installation .Zip File. Unzip the OATS build using your own unzip method. Unzip in workfolder=C:\oats\_install\_temp.
- **5.** Check for Installed Java Runtime Environment.

```
REM Check for Installed Java Runtime Environment - OUI cannot run without it.
SETLOCAL
```

```
SET INSTALL_DIR=%workfolder%
if not exist %INSTALL_DIR%\jre goto skip1
SET JRE_LOC=%INSTALL_DIR%\jre
goto setup
:skip1
if '%OATS_HOME%'=='' goto skip3
if not exist %OATS_HOME%\jdk\jre goto skip2
set JRE_LOC=%OATS_HOME%\jdk\jre
goto setup
:skip2
if not exist %OATS_HOME%\openScript\jre goto skip3
set JRE_LOC=%OATS_HOME%\jre
goto setup
:skip3
if '%JAVA_HOME%'=='' goto noJre
if not exist %JAVA_HOME%\bin\javaw.exe goto skip4
set JRE_LOC=%JAVA_HOME%
goto setup
:skip4
if not exist %JAVA_HOME%\jre\bin\javaw.exe goto noJre
set JRE LOC=%JAVA HOME%\jre
goto setup
```
:setup SET LIBPATH=%INSTALL\_DIR%\lib SET PATH=%LIBPATH%;%LIBPATH%\native;%PATH%

**6.** Setup Paths and Install OATS.

```
:setup
SET LIBPATH=%INSTALL_DIR%\lib
SET PATH=%LIBPATH%;%LIBPATH%\native;%PATH%
```

```
REM Starting ATS install
"%INSTALL_DIR%\oui\bin\setup.exe" -jreLoc %JRE_LOC% -force -waitforcompletion 
-silent -responseFile "%responsefile%" INSTALL_ROOT=%installdir%
```
**7.** Define Exits.

exit /b 0

:noJre echo No JRE present. exit  $/b -1$ 

ENDLOCAL

#### **Example Response File**

The following is an example Response file (.rsp) that shows the settings for Oracle Application Testing Suite silent installation.

```
####################################################################
## Copyright (c) 1999, 2016 Oracle. All rights reserved. ##
## ##
## Specify values for the variables listed below to customize ##
## your installation. ##
## ##
## Each variable is associated with a comment. The comment ##
## identifies the variable type. ##
## ##
## Please specify the values in the following format: ##
## ##
## Type Example ##
## String "Sample Value" ##
## Boolean True or False ##
## Number 1000 ##
## StringList {"String value 1","String Value 2"} ##
## ##
## The values that are given as <Value Required> need to be ##
## specified for a silent installation to be successful. ##
## ##
## ##
## This response file is generated by Oracle Software ##
## Packager. ##
####################################################################
RESPONSEFILE_VERSION=2.2.1.0.0
#-------------------------------------------------------------------------------
#Name : UNIX_GROUP_NAME
#Datatype : String
#Description: Unix group to be set for the inventory directory. Valid only in Unix 
platforms.
#Example: UNIX_GROUP_NAME = "install"
#-------------------------------------------------------------------------------
UNIX_GROUP_NAME=" "
#-------------------------------------------------------------------------------
#Name : FROM_LOCATION
#Datatype : String
#Description: Complete path to the products.xml.
#Example: FROM_LOCATION = "..\stage\products.xml"
#-------------------------------------------------------------------------------
FROM_LOCATION="C:\OATS_I~1\stage\products.xml"
#-------------------------------------------------------------------------------
#Name : FROM LOCATION CD LABEL
#Datatype : String
```

```
#Description: This variable should only be used in multi-CD installations. It 
includes the label of the compact disk where the file
"products.xml" exists. The label can be found in the file "disk.label" in the same 
directory as products.xml.
#Example: FROM_LOCATION_CD_LABEL = "CD Label"
#-------------------------------------------------------------------------------
FROM_LOCATION_CD_LABEL=<Value Unspecified>
#-------------------------------------------------------------------------------
#Name : ORACLE_HOME
#Datatype : String
#Description: Complete path of the Oracle Home.
#Example: ORACLE_HOME = "C:\OHOME1"
#-------------------------------------------------------------------------------
ORACLE_HOME="C:\Users\name\AppData\Roaming\Oracle\ATS"
#-------------------------------------------------------------------------------
#Name : ORACLE_BASE
#Datatype : String
#Description: Complete path of the Oracle Base.
#Example: ORACLE_BASE = "C:\app"
#-------------------------------------------------------------------------------
ORACLE_BASE=<Value Unspecified>
#-------------------------------------------------------------------------------
#Name : ORACLE_HOME_NAME
#Datatype : String
#Description: Oracle Home Name. Used in creating folders and services.
#Example: ORACLE_HOME_NAME = "OHOME1"
#-------------------------------------------------------------------------------
ORACLE_HOME_NAME="OATS"
#-------------------------------------------------------------------------------
#Name : SHOW_WELCOME_PAGE
#Datatype : Boolean
#Description: Set to true if the Welcome page in OUI needs to be shown.
#Example: SHOW_WELCOME_PAGE = false
#-------------------------------------------------------------------------------
SHOW_WELCOME_PAGE=true
#-------------------------------------------------------------------------------
#Name : SHOW_CUSTOM_TREE_PAGE
#Datatype : Boolean
#Description: Set to true if the custom tree page in OUI needs to be shown.
#Use this page to select or de-select dependencies. This page appears only in a 
custom install type.
#Example: SHOW_CUSTOM_TREE_PAGE = false
#-------------------------------------------------------------------------------
SHOW_CUSTOM_TREE_PAGE=true
#-------------------------------------------------------------------------------
#Name : SHOW_COMPONENT_LOCATIONS_PAGE
#Datatype : Boolean
#Description: Set to true if the component locations page in OUI needs to be 
shown.
#This page only appears if there are products whose installed directory can be 
changed.
#If you set this to false you will prevent the user from being able to specify 
alternate directories.
```

```
#Example: SHOW_COMPONENT_LOCATIONS_PAGE = false
#-------------------------------------------------------------------------------
SHOW COMPONENT LOCATIONS PAGE=true
#-------------------------------------------------------------------------------
#Name : SHOW_SUMMARY_PAGE
#Datatype : Boolean
#Description: Set to true if the summary page in OUI needs to be shown.
#The summary page shows the list of components that will be installed in this 
session.
#Example: SHOW_SUMMARY_PAGE = true
#-------------------------------------------------------------------------------
SHOW_SUMMARY_PAGE=true
#-------------------------------------------------------------------------------
#Name : SHOW_INSTALL_PROGRESS_PAGE
#Datatype : Boolean
#Description: Set to true if the install progress page in OUI needs to be shown.
#This page shows the current status in the installation. The current status 
includes the product being installed and the file being copied.
#Example: SHOW_INSTALL_PROGRESS_PAGE = true
#-------------------------------------------------------------------------------
SHOW_INSTALL_PROGRESS_PAGE=true
#-------------------------------------------------------------------------------
#Name : SHOW_REQUIRED_CONFIG_TOOL_PAGE
#Datatype : Boolean
#Description: Set to true if the required config assistants page in OUI needs to 
be shown.
#This page shows the list of required configuration assistants that are part of 
this installation.
#It shows the status of each assistant, including any failures with detailed 
information on why it failed.
#Example: SHOW_REQUIRED_CONFIG_TOOL_PAGE = true
#-------------------------------------------------------------------------------
SHOW_REQUIRED_CONFIG_TOOL_PAGE=true
#-------------------------------------------------------------------------------
#Name : SHOW CONFIG TOOL PAGE
#Datatype : Boolean
#Description: Set to true if the config assistants page in OUI needs to be shown.
#This page shows the list of configuration assistants that are part of this 
installation and are configured to launch automatically.
#It shows the status of each assistant, including any failures with detailed 
information on why it failed.
#Example: SHOW_CONFIG_TOOL_PAGE = true
#-------------------------------------------------------------------------------
SHOW CONFIG TOOL PAGE=true
#-------------------------------------------------------------------------------
#Name : SHOW_RELEASE_NOTES
#Datatype : Boolean
#Description: Set to true if the release notes of this installation need to be 
shown at the end of installation.
#This dialog is launchable from the End of Installation page and shows the list of 
release notes available for the products just installed.
# This also requires the variable SHOW_END_SESSION_PAGE variable to be set to 
true.
#Example: SHOW_RELEASE_NOTES = true
```

```
#-------------------------------------------------------------------------------
SHOW_RELEASE_NOTES=true
#-------------------------------------------------------------------------------
#Name : SHOW_ROOTSH_CONFIRMATION
#Datatype : Boolean
#Description: Set to true if the Confirmation dialog asking to run the root.sh 
script in OUI needs to be shown.
#Valid only for Unix platforms.
#Example: SHOW_ROOTSH_CONFIRMATION = true
#-------------------------------------------------------------------------------
SHOW ROOTSH CONFIRMATION=true
#-------------------------------------------------------------------------------
#Name : SHOW END SESSION PAGE
#Datatype : Boolean
#Description: Set to true if the end of session page in OUI needs to be shown.
#This page shows if the installation is successful or not.
#Example: SHOW_END_SESSION_PAGE = true
#-------------------------------------------------------------------------------
SHOW_END_SESSION_PAGE=true
#-------------------------------------------------------------------------------
#Name : SHOW EXIT CONFIRMATION
#Datatype : Boolean
#Description: Set to true if the confirmation when exiting OUI needs to be shown.
#Example: SHOW_EXIT_CONFIRMATION = true
#-------------------------------------------------------------------------------
SHOW_EXIT_CONFIRMATION=false
#-------------------------------------------------------------------------------
#Name : NEXT_SESSION
#Datatype : Boolean
#Description: Set to true to allow users to go back to the File Locations page for 
another installation. 
#This flag also needs to be set to true in order to process another response file 
(see NEXT_SESSION_RESPONSE).
#Example: NEXT_SESSION = true
#-------------------------------------------------------------------------------
NEXT_SESSION=false
#-------------------------------------------------------------------------------
#Name : NEXT_SESSION_ON_FAIL
#Datatype : Boolean
#Description: Set to true to allow users to invoke another session even if current 
install session has failed. 
#This flag is only relevant if NEXT_SESSION is set to true.
#Example: NEXT_SESSION_ON_FAIL = true
#-------------------------------------------------------------------------------
NEXT_SESSION_ON_FAIL=true
#-------------------------------------------------------------------------------
#Name : NEXT_SESSION_RESPONSE
#Datatype : String
#Description: Set to true to allow users to go back to the File Locations page for 
another installation. 
#This flag also needs to be set to true in order to process another response file 
(see NEXT_SESSION_RESPONSE).
#Example: NEXT_SESSION_RESPONSE = "nextinstall.rsp"
```

```
#-------------------------------------------------------------------------------
NEXT_SESSION_RESPONSE=<Value Unspecified>
#-------------------------------------------------------------------------------
#Name : DEINSTALL_LIST
#Datatype : StringList
#Description: List of components to be deinstalled during a deinstall session.
#Example: DEINSTALL_LIST = {"OATS","13.1.0.1.17"}
#-------------------------------------------------------------------------------
DEINSTALL_LIST={"OATS",<set_version>"}
#-------------------------------------------------------------------------------
#Name : SHOW_DEINSTALL_CONFIRMATION
#Datatype : Boolean
#Description: Set to true if deinstall confimation is needed during a deinstall 
session.
#Example: SHOW_DEINSTALL_CONFIRMATION = true
#-------------------------------------------------------------------------------
SHOW_DEINSTALL_CONFIRMATION=true
#-------------------------------------------------------------------------------
#Name : SHOW_DEINSTALL_PROGRESS
#Datatype : Boolean
#Description: Set to true if deinstall progress is needed during a deinstall 
session.
#Example: SHOW_DEINSTALL_PROGRESS = true
#-------------------------------------------------------------------------------
SHOW_DEINSTALL_PROGRESS=true
#-------------------------------------------------------------------------------
#Name : CLUSTER_NODES
#Datatype : StringList
#Description: This variable represents the cluster node names selected by the user 
for installation.
#Example: CLUSTER_NODES = {"node1","node2"}
#-------------------------------------------------------------------------------
CLUSTER_NODES={}
#-------------------------------------------------------------------------------
#Name : ACCEPT_LICENSE_AGREEMENT
#Datatype : Boolean
#Description: By setting this variable to true, you are accepting the license 
agreement. This variable is used only for silent installations.
#Example: ACCEPT_LICENSE_AGREEMENT = true
#-------------------------------------------------------------------------------
ACCEPT_LICENSE_AGREEMENT=false
#-------------------------------------------------------------------------------
#Name : METALINK_LOCATION
#Datatype : String
#Description: This variable represents the Oracle metalink location.
#-------------------------------------------------------------------------------
METALINK_LOCATION=<Value Unspecified>
#-------------------------------------------------------------------------------
#Name : METALINK_USERNAME
#Datatype : String
#Description: This variable represents the Oracle metalink user name.
#-------------------------------------------------------------------------------
```
METALINK\_USERNAME=<Value Unspecified>

```
#-------------------------------------------------------------------------------
#Name : METALINK_PASSWORD
#Datatype : String
#Description: This variable represents the corresponding Oracle metalink password.
#-------------------------------------------------------------------------------
METALINK_PASSWORD=<Value Unspecified>
#-------------------------------------------------------------------------------
#Name : PROXY_HOST
#Datatype : String
#Description: The proxy host used to connect to Oracle metalink.
#Example: PROXY_HOST = 
#-------------------------------------------------------------------------------
PROXY_HOST=""
#-------------------------------------------------------------------------------
#Name : PROXY_PORT
#Datatype : String
#Description: The proxy port used to connect to Oracle metalink.
#Example: PROXY_PORT = 
#-------------------------------------------------------------------------------
PROXY_PORT=""
#-------------------------------------------------------------------------------
#Name : PROXY_REALM
#Datatype : String
#Description: The realm for the proxy used to connect to Oracle metalink.
#Example: PROXY_REALM = 
#-------------------------------------------------------------------------------
PROXY_REALM=<Value Unspecified>
#-------------------------------------------------------------------------------
#Name : PROXY_USER
#Datatype : String
#Description: The username for the proxy used to connect to Oracle metalink.
#Example: PROXY_USER = 
#-------------------------------------------------------------------------------
PROXY_USER=""
#-------------------------------------------------------------------------------
#Name : PROXY_PWD
#Datatype : String
#Description: The password for the proxy used to connect to Oracle metalink.
#Example: PROXY_PWD = 
#-------------------------------------------------------------------------------
PROXY_PWD=<Value Unspecified>
#-------------------------------------------------------------------------------
#Name : DONT_PROXY_FOR
#Datatype : String
#Description: The dont proxy for list.
#Example: DONT_PROXY_FOR = 
#-------------------------------------------------------------------------------
DONT_PROXY_FOR=<Value Unspecified>
#-------------------------------------------------------------------------------
#Name : TOPLEVEL_COMPONENT
```

```
#Datatype : StringList
#Description: The top level component to be installed in the current session.
#Example: TOPLEVEL_COMPONENT = {"OATS","13.1.0.1.17"}
#-------------------------------------------------------------------------------
TOPLEVEL_COMPONENT={"OATS","<set version>"}
#-------------------------------------------------------------------------------
#Name : SHOW_SPLASH_SCREEN
#Datatype : Boolean
#Description: Set to true if the initial splash screen in OUI needs to be shown.
#Example: SHOW_SPLASH_SCREEN = true
#-------------------------------------------------------------------------------
SHOW_SPLASH_SCREEN=true
#-------------------------------------------------------------------------------
#Name : SELECTED_LANGUAGES
#Datatype : StringList
#Description: Languages in which the components will be installed.
#Component : OATS
#-------------------------------------------------------------------------------
SELECTED_LANGUAGES={"en"}
#-------------------------------------------------------------------------------
#Name : COMPONENT_LANGUAGES
#Datatype : StringList
#Description: Languages supported by this component.List of supported languages : 
{"en","ja"}
#Component : OATS
#-------------------------------------------------------------------------------
COMPONENT_LANGUAGES={"en"}
#-------------------------------------------------------------------------------
#Name : INSTALL_TYPE
#Datatype : String
#Description: Installation type of the component.
#Component : OATS
#-------------------------------------------------------------------------------
INSTALL_TYPE="Complete"
#-------------------------------------------------------------------------------
#Name : OATS_HOME
#Datatype : String
#Description: Oracle Application Testing Suite Install folder
#Component : OATS
#-------------------------------------------------------------------------------
OATS HOME="C:\OracleATS"
#-------------------------------------------------------------------------------
#Name : OATS_PASSWORD
#Datatype : String
#Description: The master password for your Oracle Application Testing Suite 
instance
#Component : OATS
#-------------------------------------------------------------------------------
```
OATS\_PASSWORD=<set\_password>

```
#-------------------------------------------------------------------------------
#Name : WLS_DIR
#Datatype : String
#Description: Weblogic installer location directory
#Component : WLS
#-------------------------------------------------------------------------------
WLS_DIR="C:\OATS_I~1\fmw"
#-------------------------------------------------------------------------------
#Name : DB_SELECTION
#Datatype : Number
#Description: The DB selection option chosen by user in DB configuration component
#Component : Server
#-------------------------------------------------------------------------------
DB_SELECTION=0
#-------------------------------------------------------------------------------
#Name : DB_PARAMS
#Datatype : StringList
#Description: This contains the DB config details entered by user.
#Component : Server
#-------------------------------------------------------------------------------
DB_PARAMS={"localhost","1521","XE","system","<set_password>"}
#-------------------------------------------------------------------------------
#Name : OATS_GROUP
#Datatype : String
#Description: Name of OATS Startup folder
#Component : Agent
#-------------------------------------------------------------------------------
OATS_GROUP="Oracle Application Testing Suite"
```
# <span id="page-24-0"></span>**Using the Reset Password Utility**

The Reset Password utility allows the installing user of the Oracle Application Testing Suite web applications to reset the password for the Administrator account in an Oracle Load Testing or Oracle Test Manager database.

The installing user of the Oracle Application Testing Suite can reset the password for:

- Oracle Load Testing Administrator user
- Oracle Test Manager Administrator user

The default Administrator user password is the password specified during the Oracle Application Testing Suite installation.

You run the Reset Password utility using the command line Java file ResetPassword.jar located in the \lib directory under the installation directory.

The Reset Password utility is run from a command prompt.

#### **Resetting the Oracle Load Testing Administrator Password**

The following procedure resets the Administrator user password for the Oracle Load Testing database. This procedure can only be performed by the user who installed the Oracle Application Testing Suite on the system.

To reset the Administrator user password for an Oracle Load Testing database connection:

- **1.** Select **Run** from the **Start** menu.
- **2.** Type cmd and press Enter.
- **3.** Type cd\*installdir*\lib where *installdir* is the installation directory for the Oracle Application Testing Suite. The default is c:\OracleATS.
- **4.** Type \$*installdir*\jdk\bin\java.exe -jar ResetPassword.jar -olt "*DB Name*" at the command prompt. \$*installdir* is the actual installation directory path. For example, the default installation directory is c:\OracleATS. *DB Name* is the database connection name. For example the default installation database connection name for Oracle Load Testing is Default OLT Database. The following command shows a complete example using the default values:

c:\OracleATS\jdk\bin\java.exe -jar ResetPassword.jar -olt "Default OLT Database"

- **5.** Press Enter.
- **6.** Type the new password and press Enter.

**Note:** The password must start with alphabetic character, be a minimum of 8 characters in length, include at least one number and not contain any spaces. These are the same restrictions enforced during product installation.

- **7.** Type the confirm password and press Enter.
- **8.** Close the command window.

#### **Resetting the Oracle Test Manager Administrator Password**

The following procedure resets the Administrator user password for the Oracle Test Manager database. This procedure can only be performed by the user who installed the Oracle Application Testing Suite on the system.

To reset the Administrator user password for an Oracle Test Manager database connection:

- **1.** Select **Run** from the **Start** menu.
- **2.** Type cmd and press Enter.
- **3.** Type cd\*installdir*\lib where *installdir* is the installation directory for the Oracle Application Testing Suite. The default is c:\OracelATS.
- **4.** Type \$*installdir*\jdk\bin\java.exe

-Djava.library.path=\$*installdir*\oats\lib -jar ResetPassword.jar -otm "*DB Name*" at the command prompt. \$*installdir* is the actual installation directory path. For example, the default installation directory is c:\OracleATS. *DB Name* is the database connection name. For example the default installation database connection name for Oracle Test Manager database is OATS\_otm\_DS. The following command shows a complete example using the default values:

c:\OracleATS\jdk\bin\java.exe -java.library.path=c:\OracleATS\oats\lib -jar ResetPassword.jar -otm "OATS\_otm\_DS"

- **5.** Press Enter.
- **6.** Type the new password and press Enter.

**Note:** The password must start with alphabetic character, be a minimum of 8 characters in length, include at least one number and not contain any spaces. These are the same restrictions enforced during product installation.

**7.** Type the confirm password and press Enter.

# **Reset Password Utility Command Line Options**

The Reset Password utility has the following command line option flags:

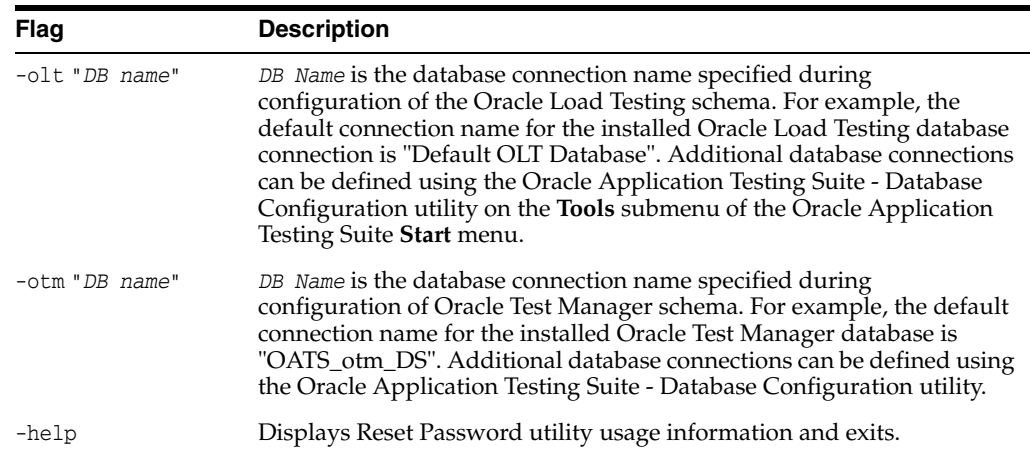

# <span id="page-26-0"></span>**Documentation Accessibility**

For information about Oracle's commitment to accessibility, visit the Oracle Accessibility Program website at http://www.oracle.com/pls/topic/lookup?ctx=acc&id=docacc.

#### **Access to Oracle Support**

Oracle customers that have purchased support have access to electronic support through My Oracle Support. For information, visit http://www.oracle.com/pls/topic/lookup?ctx=acc&id=info or visit

#### http://www.oracle.com/pls/topic/lookup?ctx=acc&id=trs if you are hearing impaired.

Oracle Application Testing Suite Installation Guide Release 13.2.0.1 E55188-07

Copyright © 1997, 2017, Oracle and/or its affiliates. All rights reserved.

This software and related documentation are provided under a license agreement containing restrictions on use and disclosure and are protected by intellectual property laws. Except as expressly permitted in your license agreement or allowed by law, you may not use, copy, reproduce, translate, broadcast, modify, license, transmit, distribute, exhibit, perform, publish, or display any part, in any form, or by any means. Reverse engineering, disassembly, or decompilation of this software, unless required by law for interoperability, is prohibited.

The information contained herein is subject to change without notice and is not warranted to be error-free. If you find any errors, please report them to us in writing.

If this is software or related documentation that is delivered to the U.S. Government or anyone licensing it on behalf of the U.S. Government, the following notice is applicable:

U.S. GOVERNMENT RIGHTS Programs, software, databases, and related documentation and technical data delivered to U.S. Government<br>customers are "commercial computer software" or "commercial technical data" pursuant to the ap agency-specific supplemental regulations. As such, the use, duplication, disclosure, modification, and adaptation shall be subject to the restrictions and license terms set forth in the applicable Government contract, and, to the extent applicable by the terms of the Government contract, the<br>additional rights set forth in FAR 52.227-19, Commercial Computer Software Licen Redwood City, CA 94065.

This software or hardware is developed for general use in a variety of information management applications. It is not developed or intended for use<br>in any inherently dangerous applications, including applications that may dangerous applications, then you shall be responsible to take all appropriate fail-safe, backup, redundancy, and other measures to ensure its safe use. Oracle Corporation and its affiliates disclaim any liability for any damages caused by use of this software or hardware in dangerous applications.

Oracle and Java are registered trademarks of Oracle and/or its affiliates. Other names may be trademarks of their respective owners.

Intel and Intel Xeon are trademarks or registered trademarks of Intel Corporation. All SPARC trademarks are used under license and are trademarks or registered trademarks of SPARC International, Inc. AMD, Opteron, the AMD logo, and the AMD Opteron logo are trademarks or registered trademarks of Advanced Micro Devices. UNIX is a registered trademark of The Open Group.

This software or hardware and documentation may provide access to or information about content, products, and services from third parties. Oracle Corporation and its affiliates are not responsible for and expressly disclaim all warranties of any kind with respect to third-party content, products, and services unless otherwise set forth in an applicable agreement between you and Oracle. Oracle Corporation and its affiliates will not be<br>responsible for any loss, costs, or damages incurred due to your access to or use in an applicable agreement between you and Oracle.